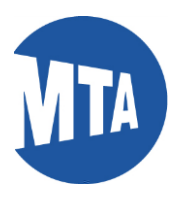

# My MTA Portal: Student Recertification

*Note: Screenshots in this document include employee data for illustrative purposes only. All sensitive data has been altered to protect employee privacy.* 

**Navigation: Using the Links in the My Benefits Ribbon**

**1.** Click on **My Benefits**

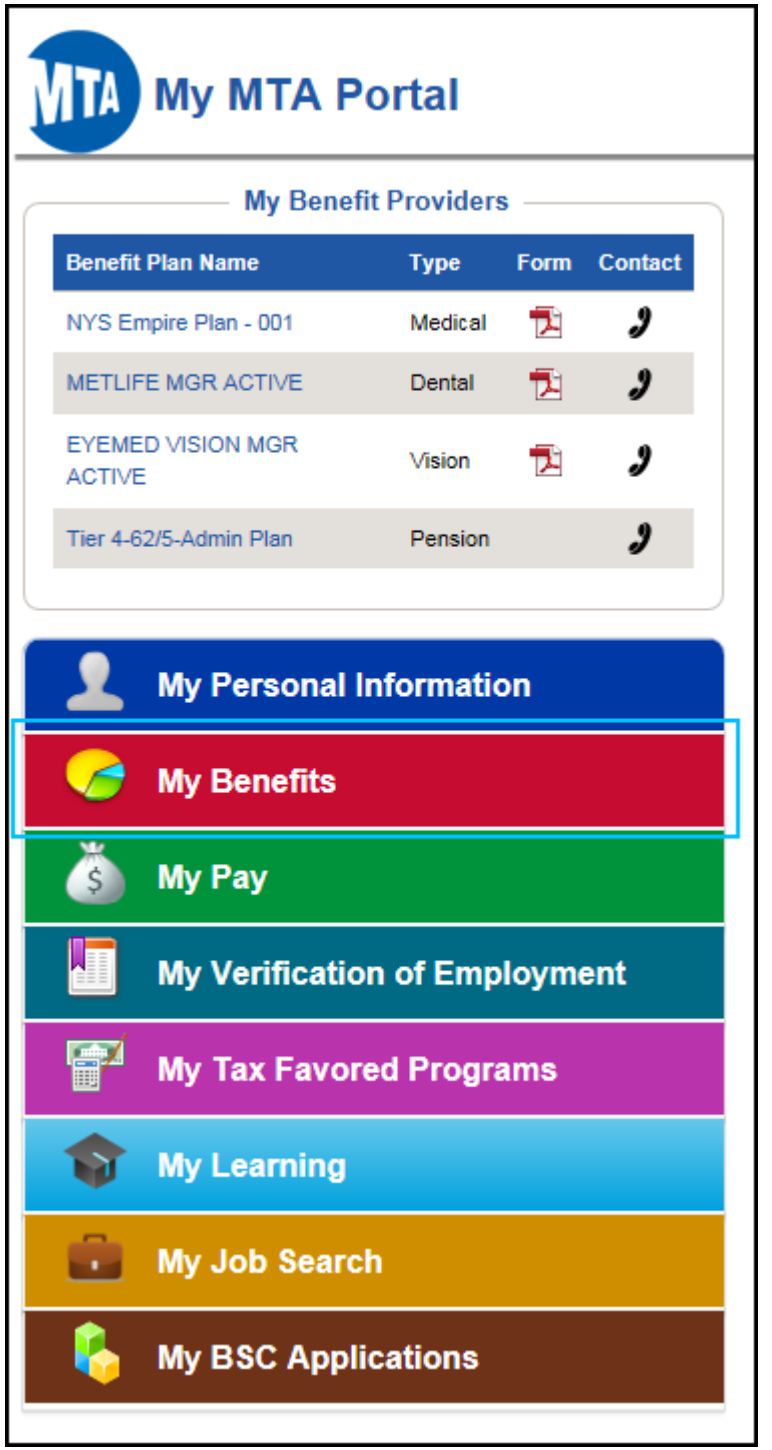

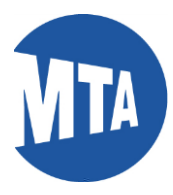

**2.** Click on the **Student Recertification** link.

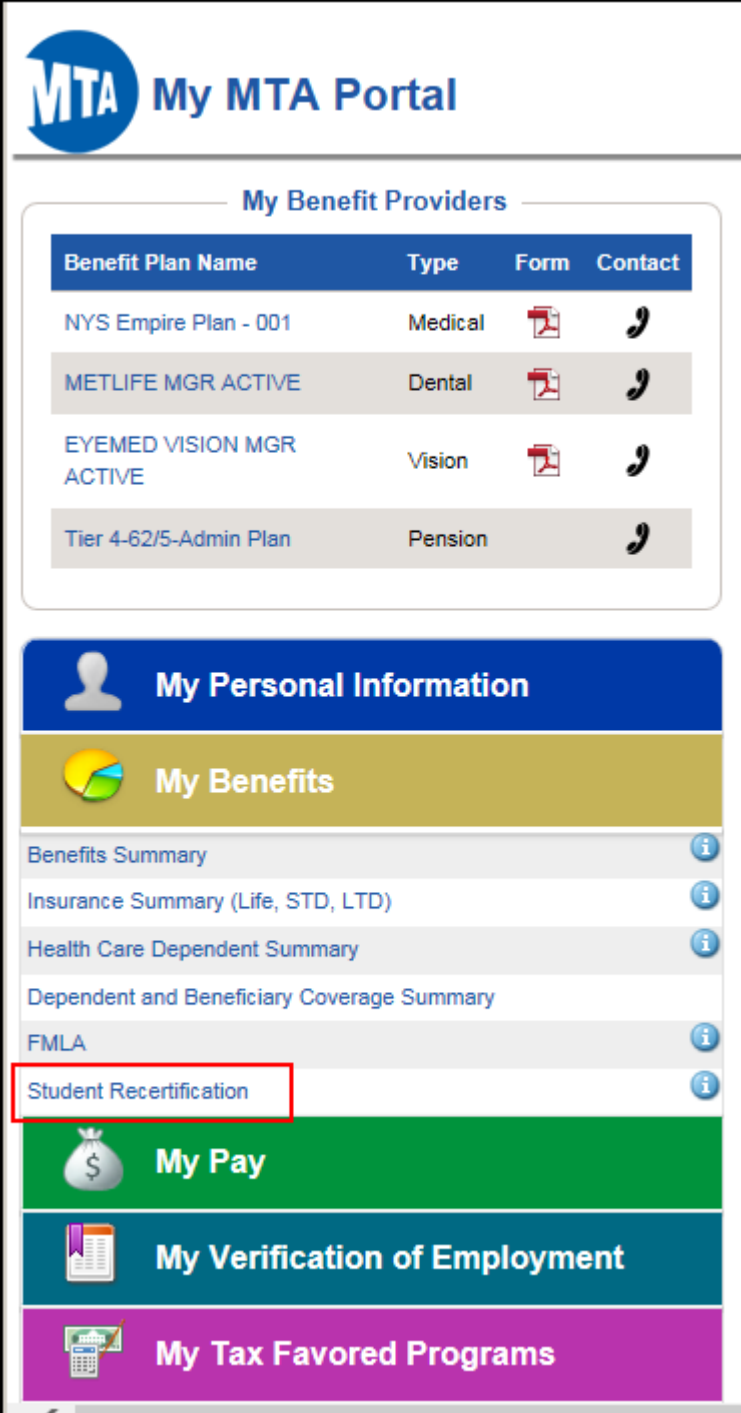

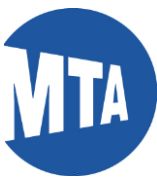

**3.** This will bring you to **Student Recertification to Continue Dental and/or Vision Coverage** page listing your eligible dependents to recertify for full-time student verification.

- **a.** Enter the Name of Accredited Institution for the dependent(s) you are recertifying in the space provided.
- **b**. Verify below that your dependent is a full-time student. If your dependent(s) is no longer a full-time student, remove the name by clicking on the minus  $\Box$  box.
- **c.** Click on the checkbox to affirm that your dependent meets the eligibility criteria.

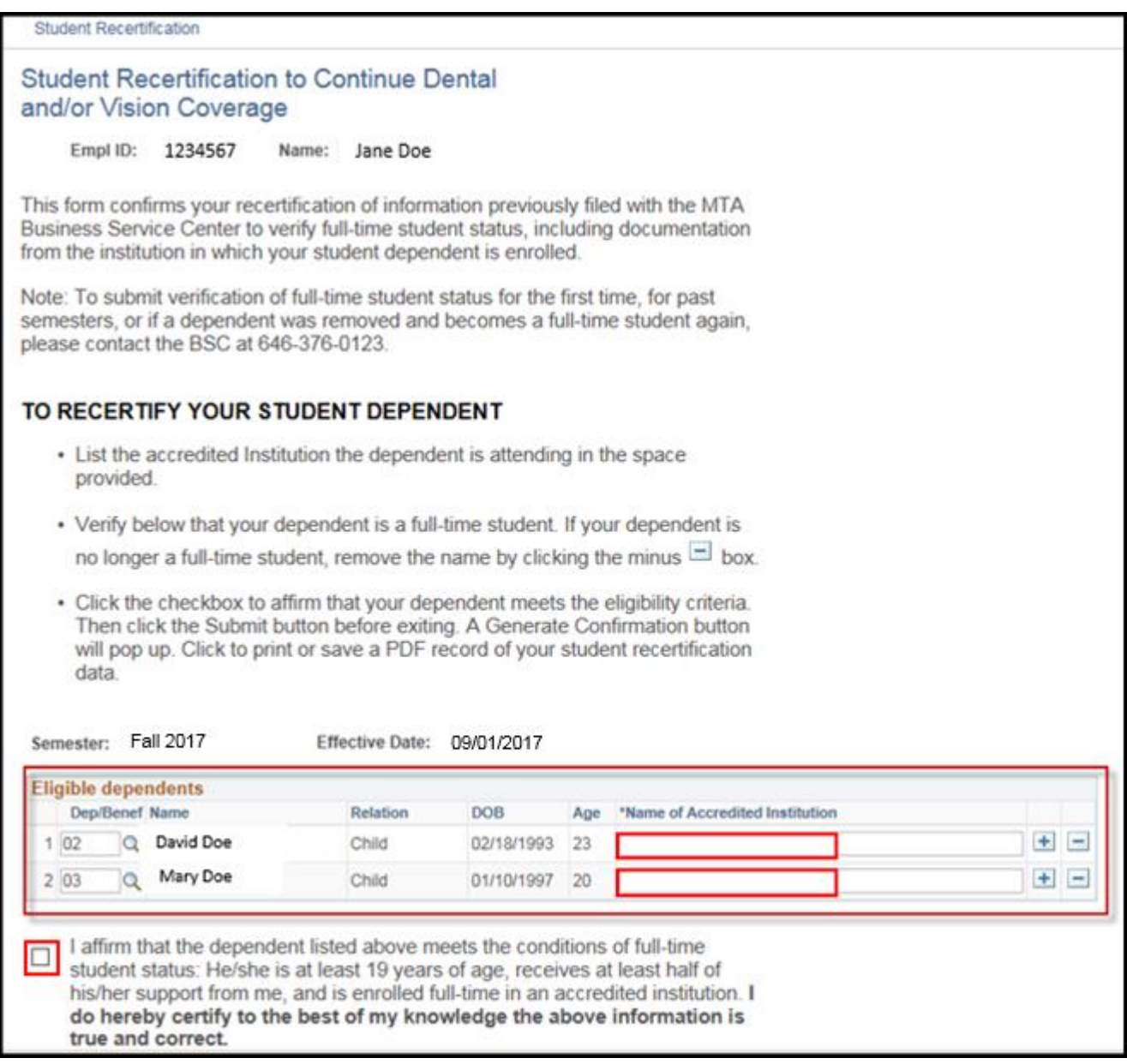

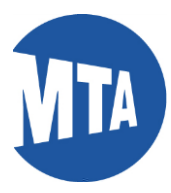

**4.** Once you click on the affirm box, the 'Submit' button appears.

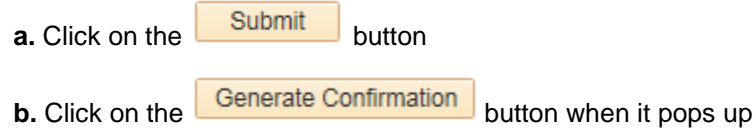

**c.** a PDF confirmation will be generated. You can print or save the student recertification PDF for your record.

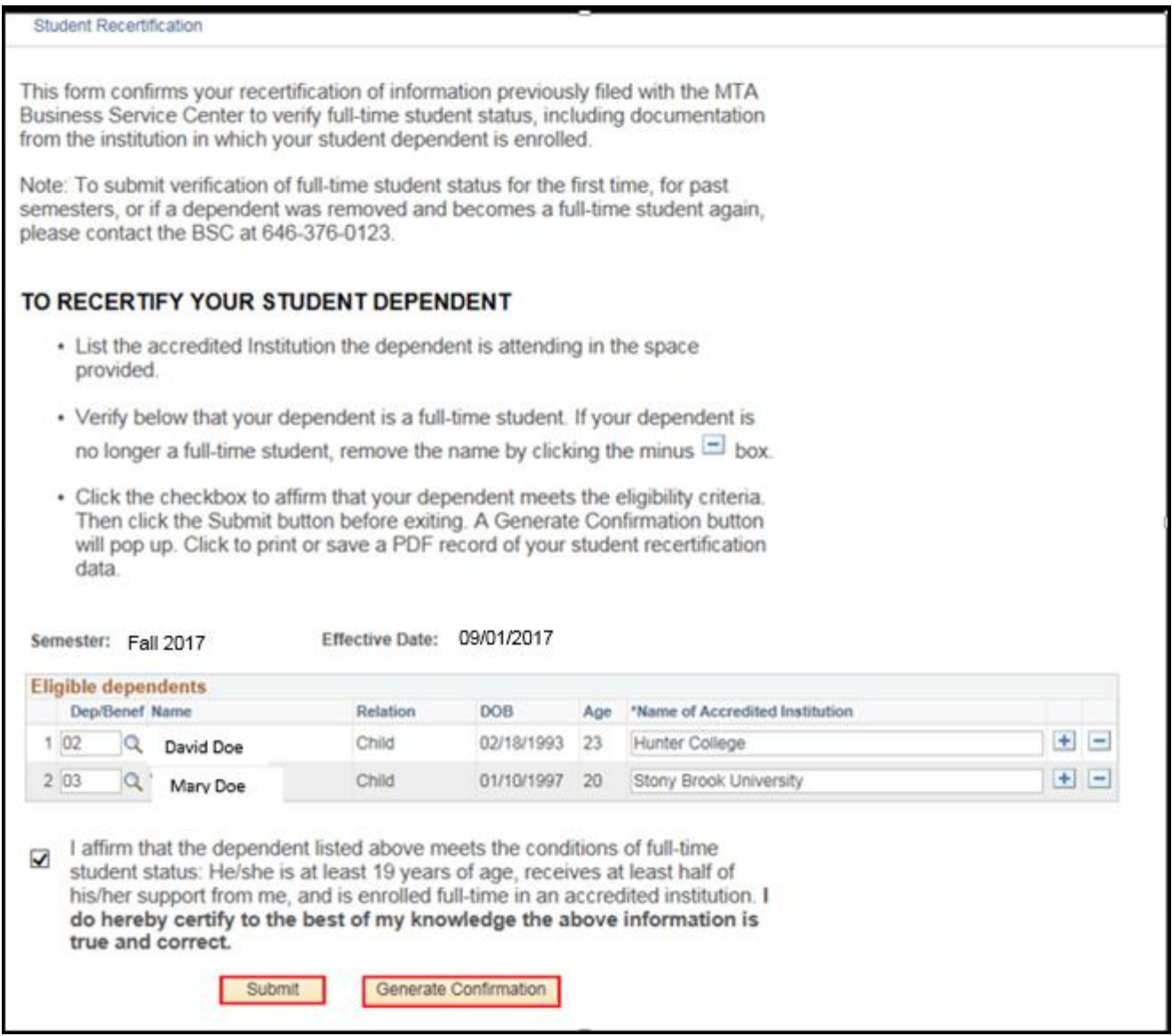

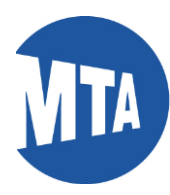

Below is a sample of the PDF Student Recertification confirmation.

# **Student Status Verification**

**Confirmation of Recertification HR-BEN-015** 

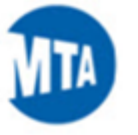

## To Section 1 - Information and Instructions

This form confirms your recertification of student verification information, previously filed with the MTA Business Service Center, which includes documentation from the institution in which your student dependent is enrolled.

If you have any questions, please contact the Business Service Center (BSC) at 646-376-0123 or bscservice@mtabsc.org.

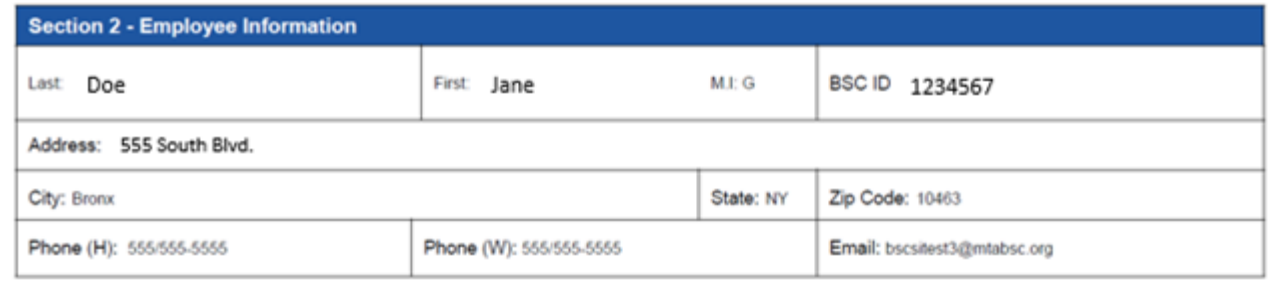

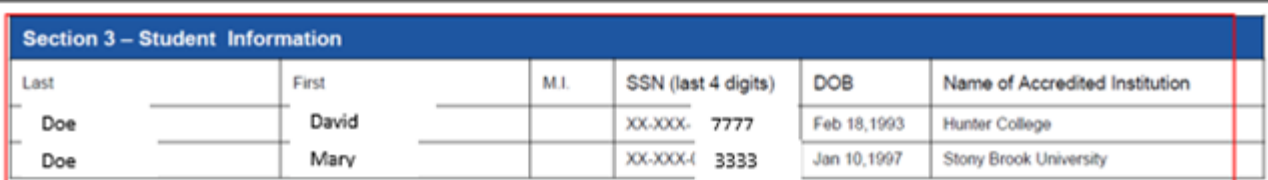

#### **Section 4 - Recertification**

I certify that my dependent(s) meets all of the following requirements for eligibility as a full-time student dependent(s):

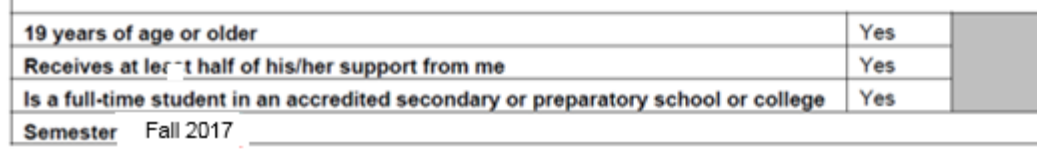

### **Section 4 - Authorization** I do hereby certify that to the best of my knowledge the above information is true and correct. Employee Electronic Signature Date September 2, 2017 Jane Doe